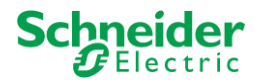

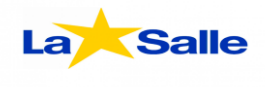

# **NOTA DE APLICACIÓN**

**(Read\_Var y Write\_Var)**

Por: Ignacio O. Tessio

### **PASO 1**

*Iniciar Unity Pro XL*:

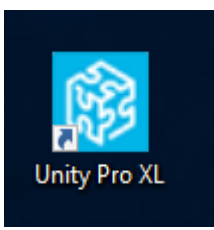

# **PASO 2**

*Abrir un nuevo proyecto*.

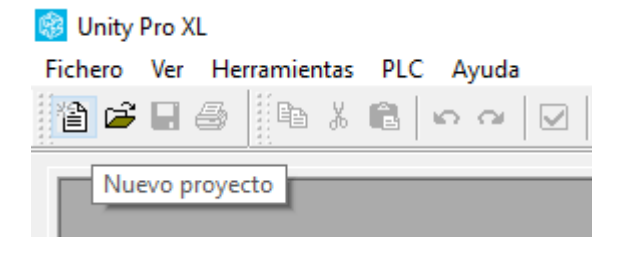

#### **PASO 3**

*Selecciona el PLC que desea programar.*

*(En este caso es un M340 BMX P34 2020).*

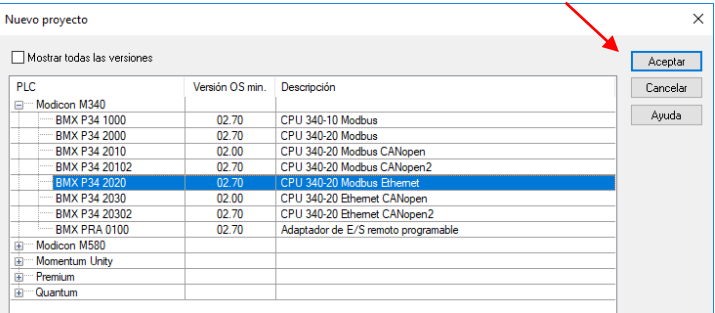

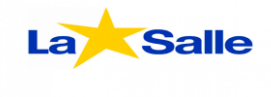

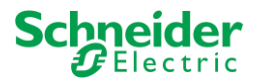

*Una vez abierto el explorador de proyectos, vamos a la sección llamada "Comunicación", apriete botón derecho sobre la opción llamada "Redes" y seleccione la opción "Nueva red"*.

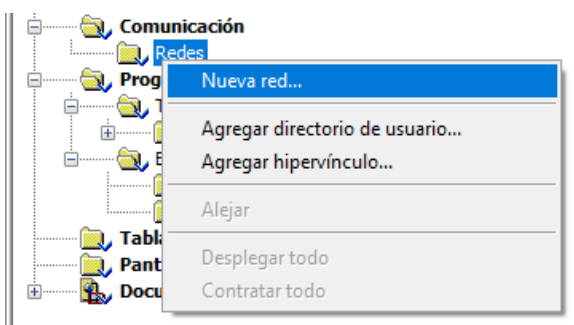

*Luego seleccione tipo de red Ethernet y elija un nombre para dicha red (En este caso se la llamara "Ethernet\_1")*.

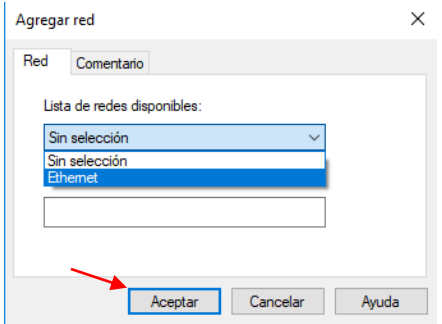

*Una vez creada la red Ethernet, se debe establecer una dirección IP. (Depende de la dirección IP que posea el PLC)*.

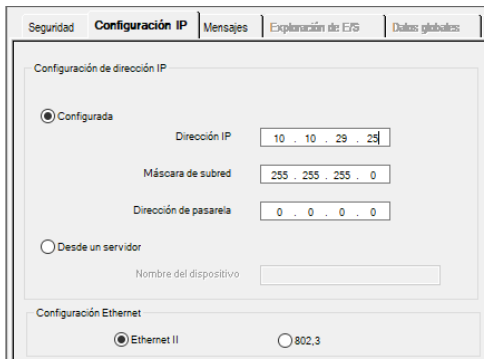

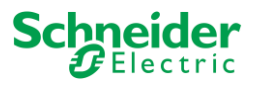

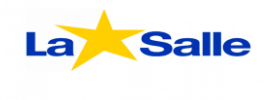

*En la sección llamada "lógica", con el boton derecho selecciona la opción "Nueva sección". Elija el lenguaje FBD y nombre "Read\_var" a la nueva sección creada.*

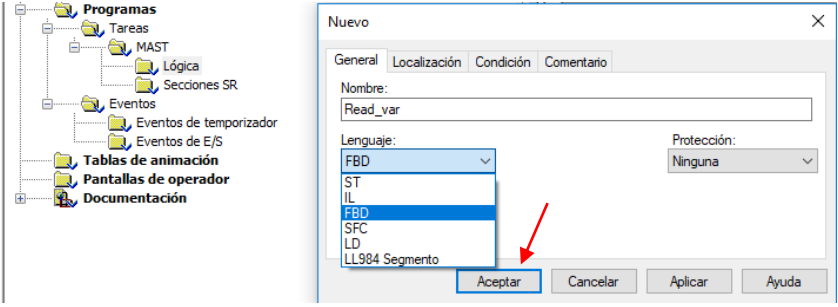

### **PASO 6**

*Una vez abierto el diagrama, haga click derecho y seleccione la opción "Asistente de entrada FFB"*.

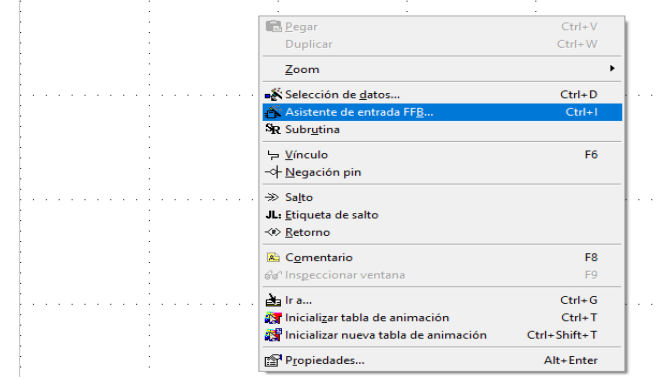

*En tipo de FFB escriba "ADDM" y seleccione ACEPTAR*.

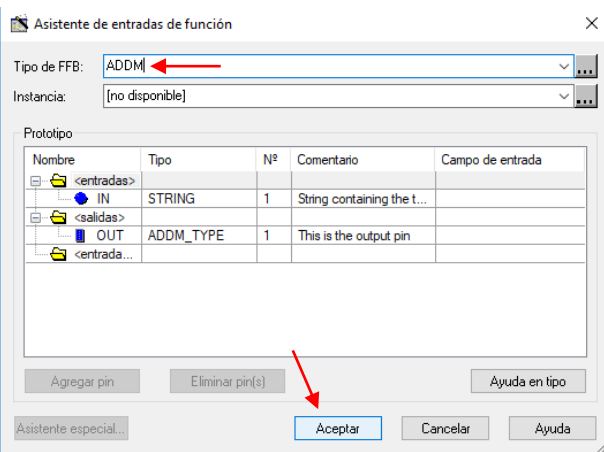

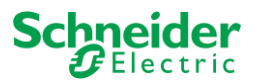

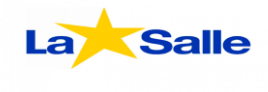

*Una vez creado el ADDM, haga lo mismo pero en este caso el tipo de FFB se llamará "READ\_VAR".*

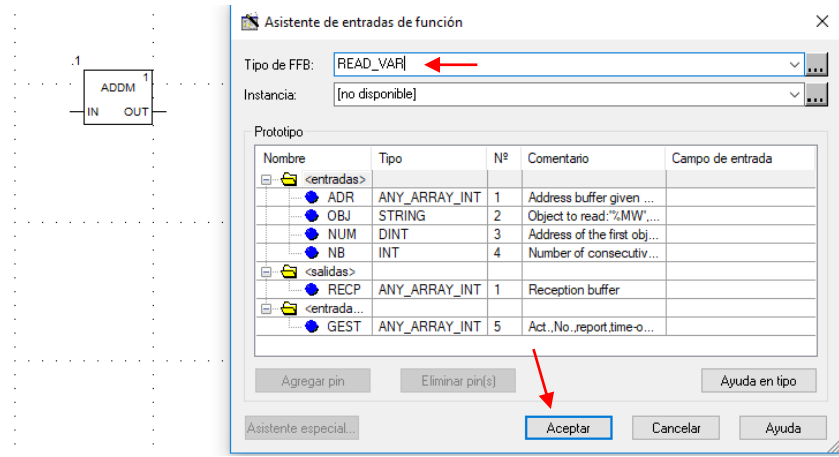

*Luego una con la herramienta "Conexión" la salida (OUT) del ADDM con la entrada (ADR) que se encuentra en el READ\_VAR*.

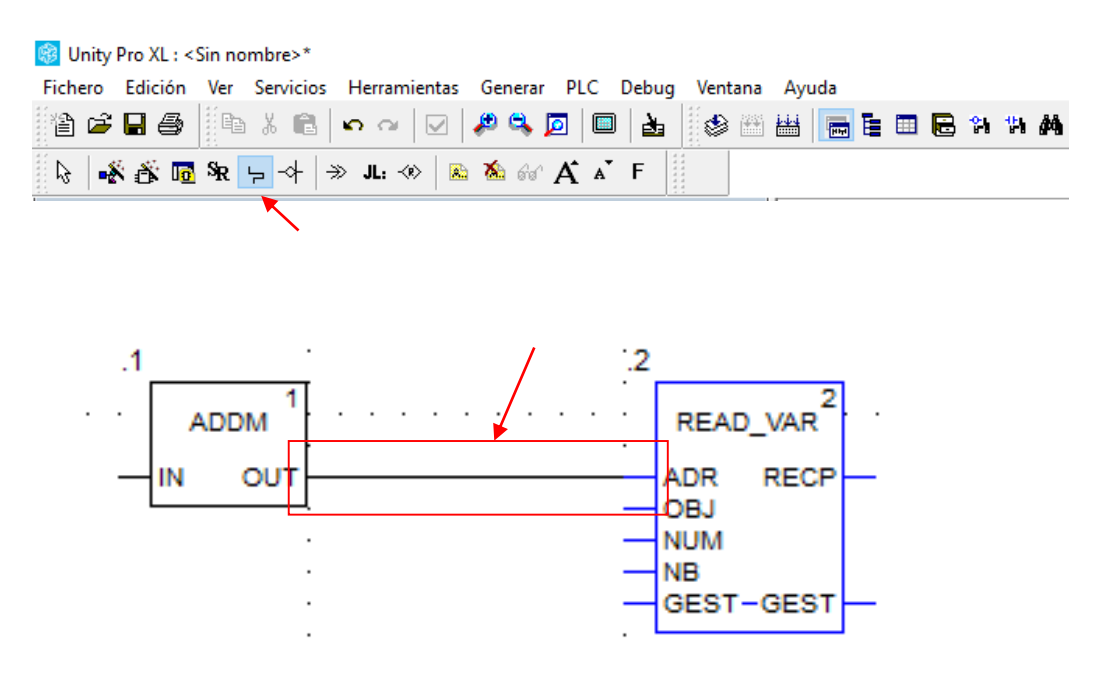

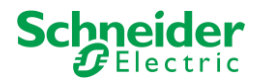

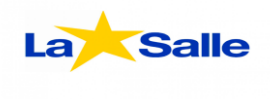

*Ahora deberá configurar el READ\_VAR de la siguiente manera:*

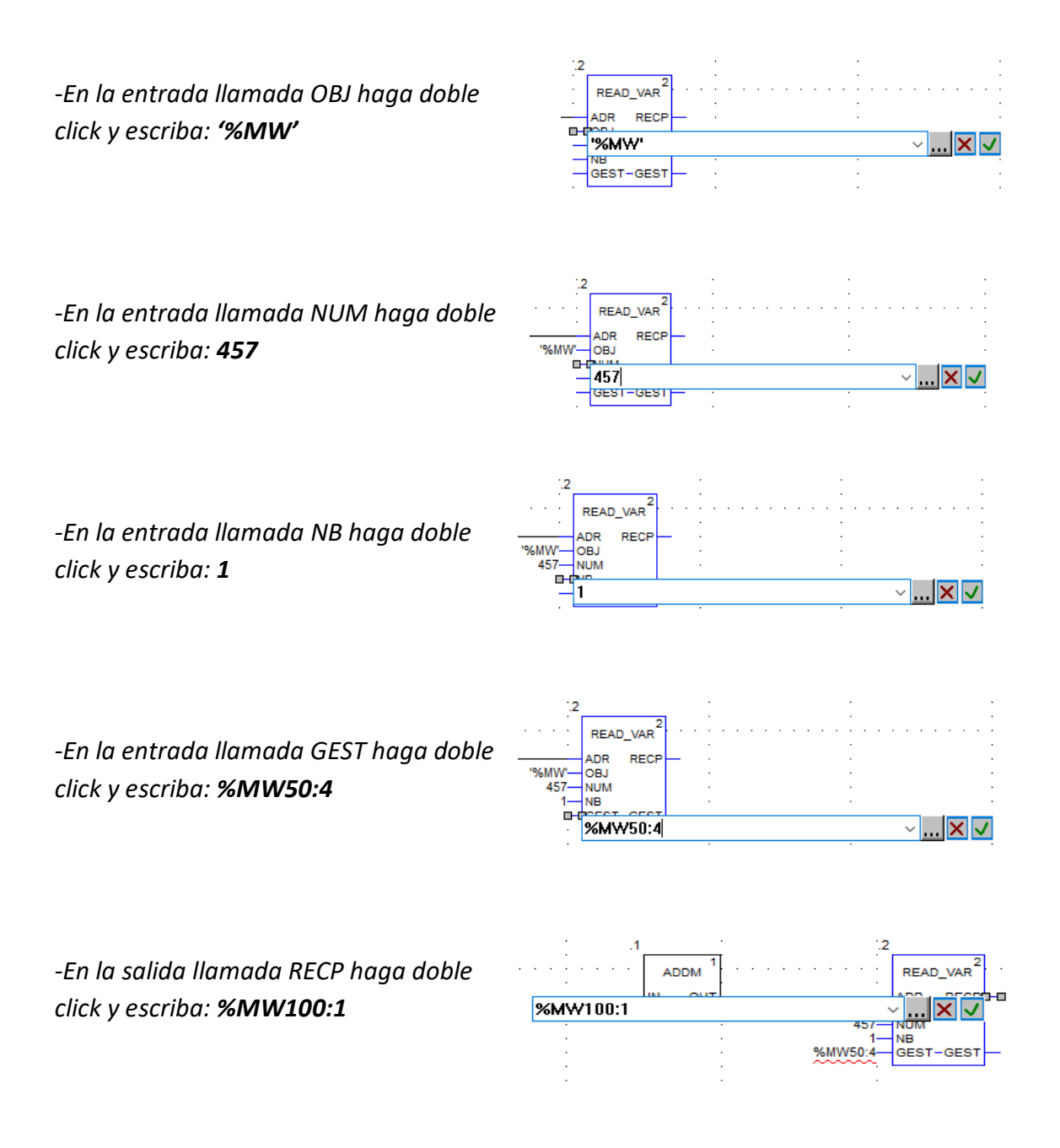

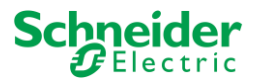

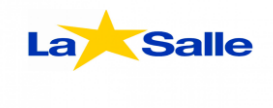

Ab*ra en la barra de herramientas la opción "Herramientas" y seleccione "Ajustes del proyecto".* Fichero Edición Ver Servicios Herramientas Generar PLC Debug Ventana Avuda

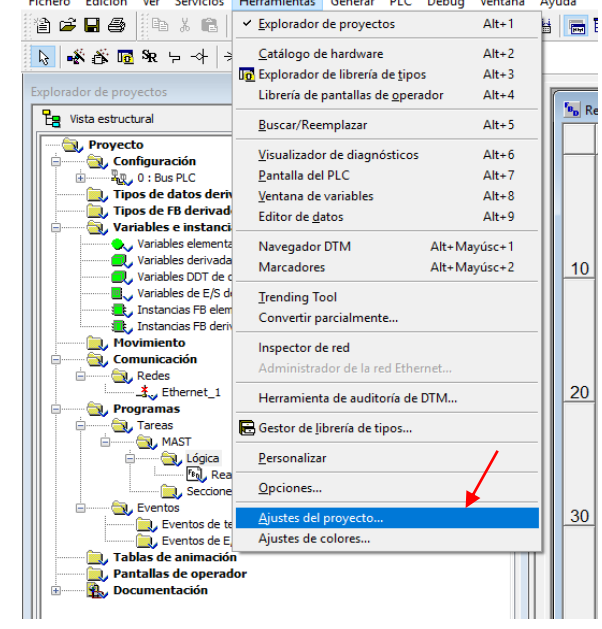

U*na vez ahí debe ir a la sección llamada "Variables" y ACTIVAR "Variables de matriz representadas directamente" y "Permitir matrices dinámicas (ANY\_ARRAY\_XXX)".*

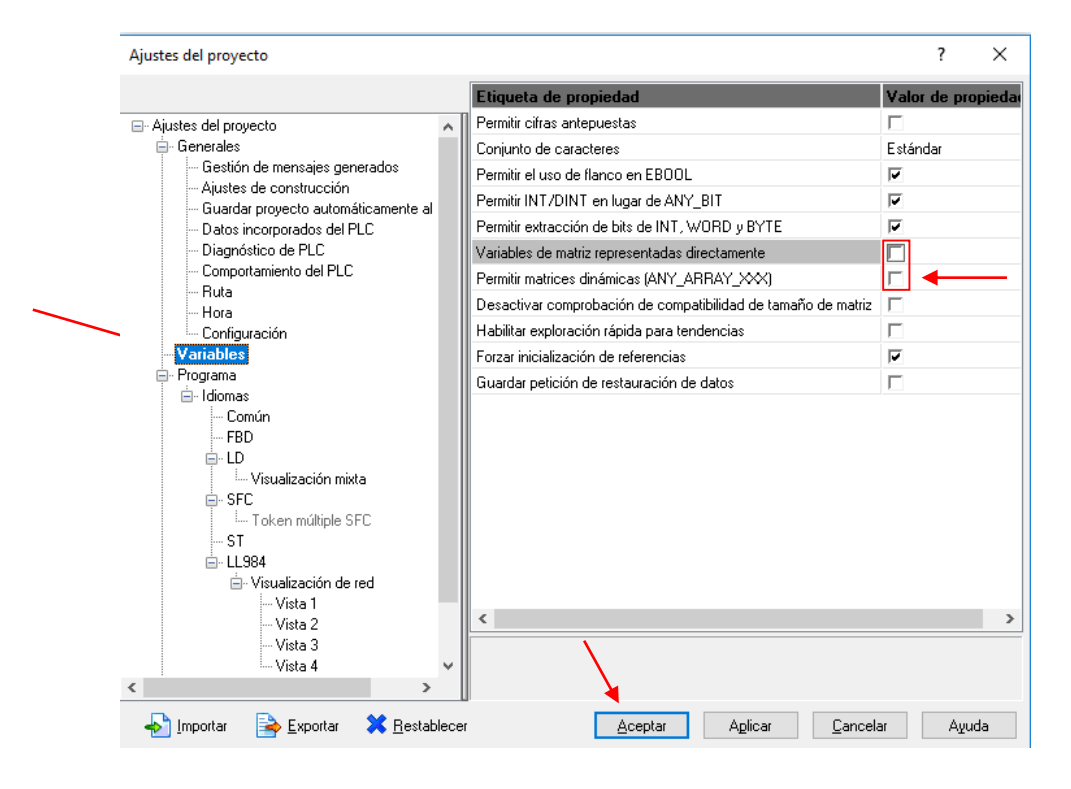

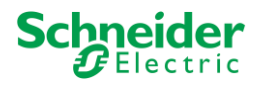

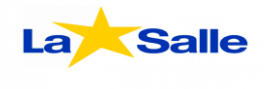

*WRITE\_VAR*.

*Ahora deberá crear el WRITE\_VAR de la siguiente manera*:

*Haga click derecho y seleccione nuevamente "Asistente de entrada FFB" y escriba "WRITE\_VAR".*

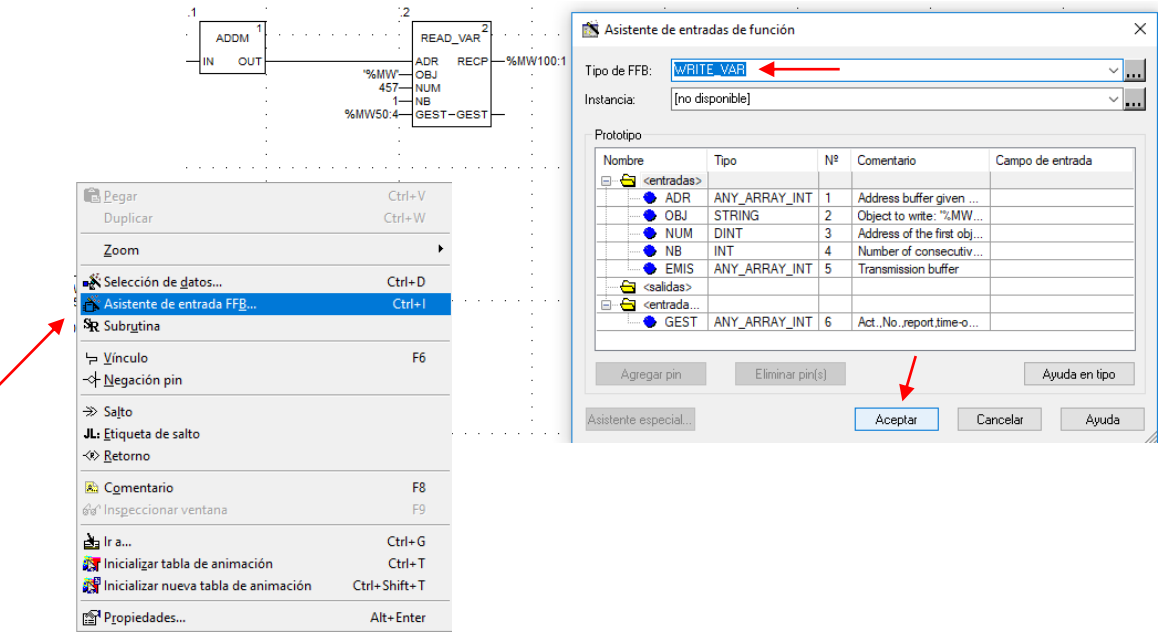

*Deberá crear también otro ADDM. (Pasos indicados anteriormente).*

*También hará la conexión entre la salida (OUT) del ADDM con la entrada (ADR) del* 

 $\overline{A}$ ż **ADDM** WRITE\_VAR **ADR** IN OUT OBJ **NUM NB** EMIS GEST-GEST

*Para programar el WRITE\_VAR se debe hacer lo mismo que con el READ\_VAR pero con los siguientes valores*:

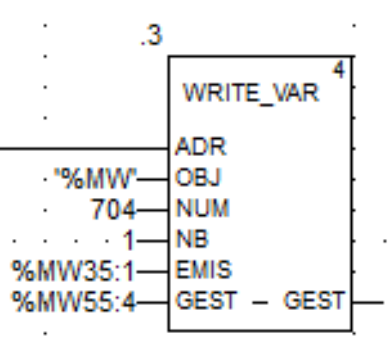

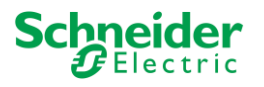

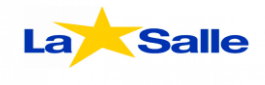

#### *Para configurar los ADDM deberá seguir los siguientes pasos*:

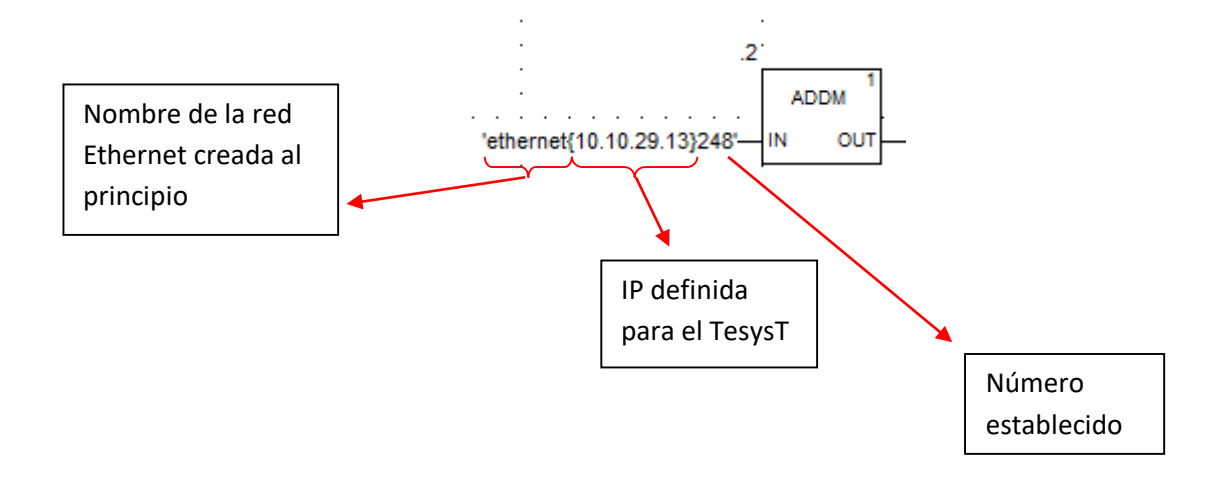

#### **PASO 11**

*Establezca una dirección para conectarse con el PLC*.

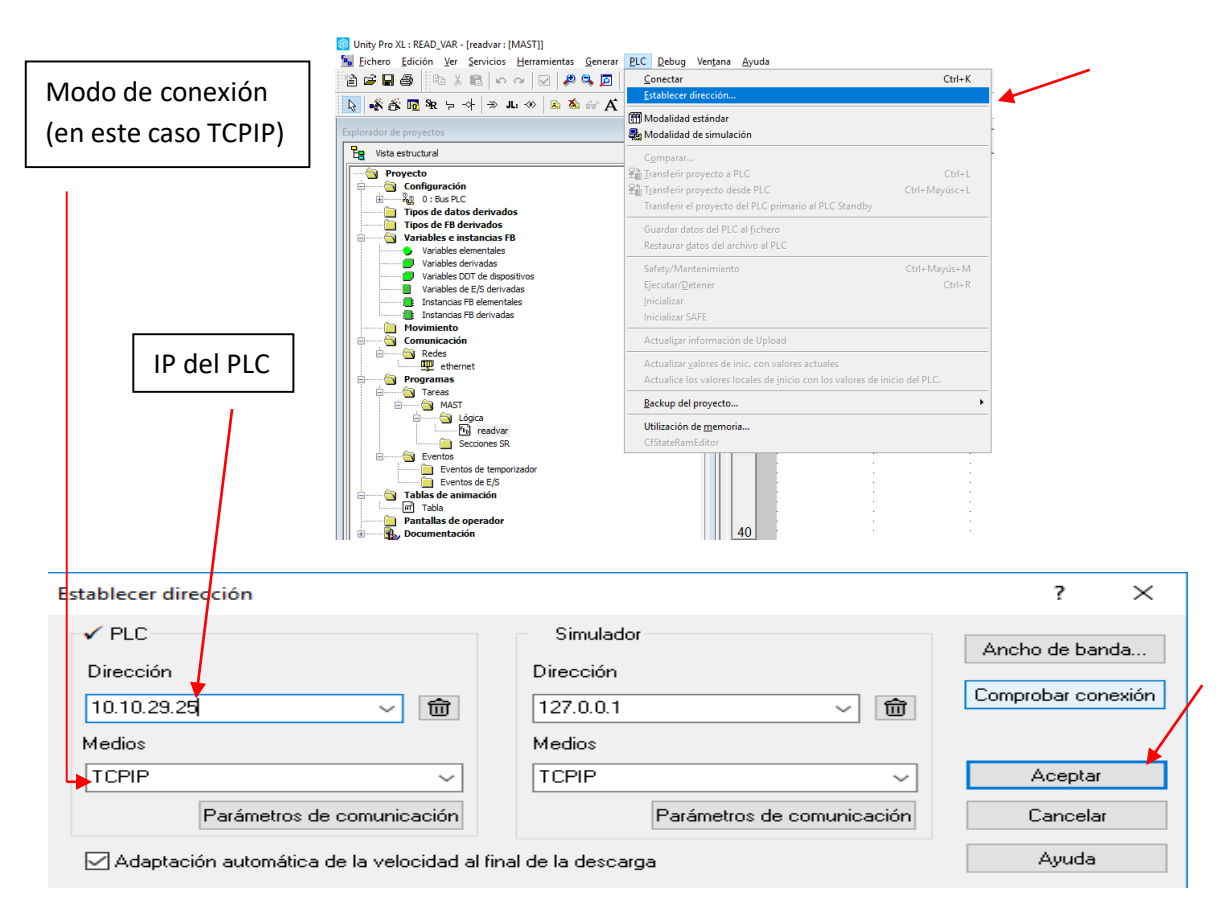

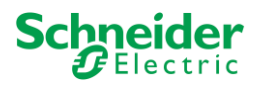

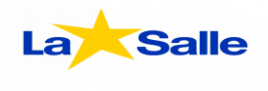

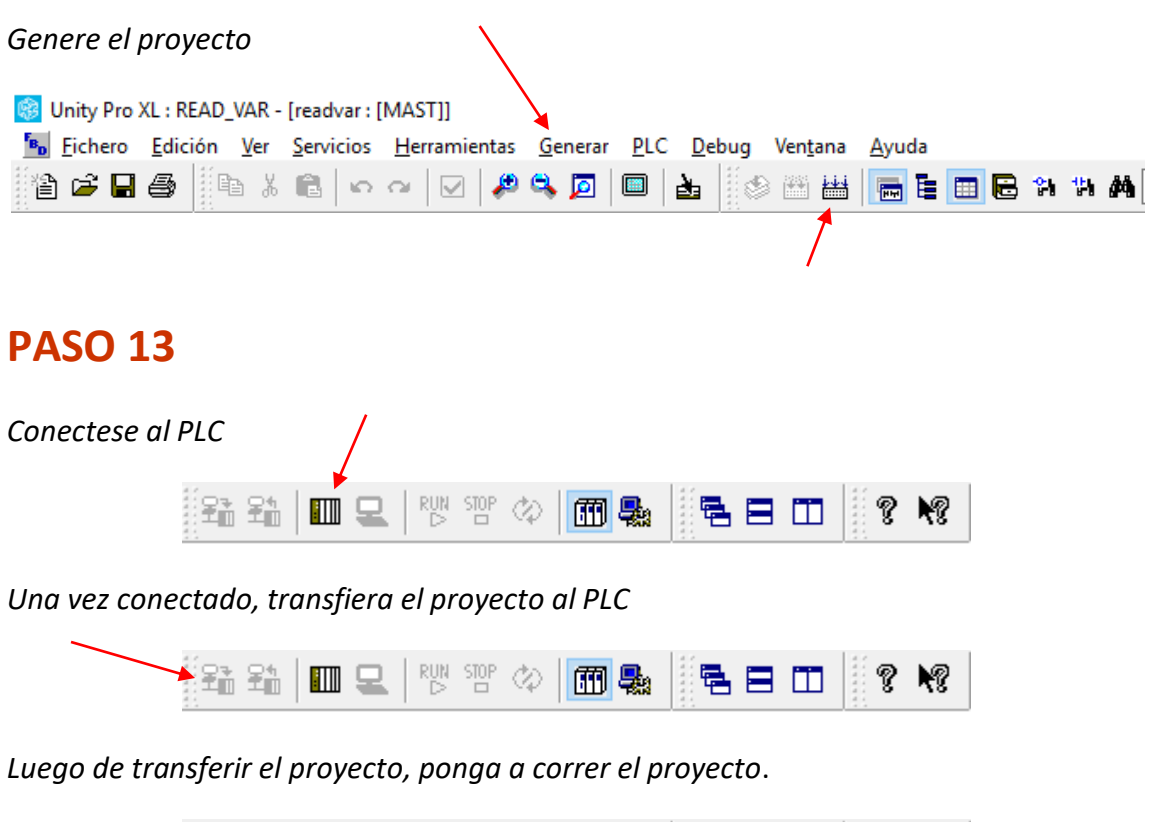

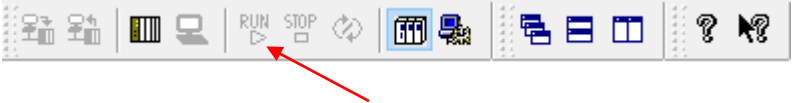

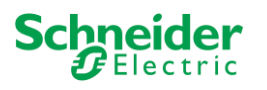

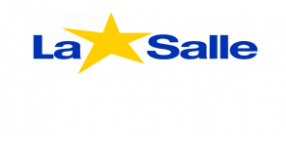

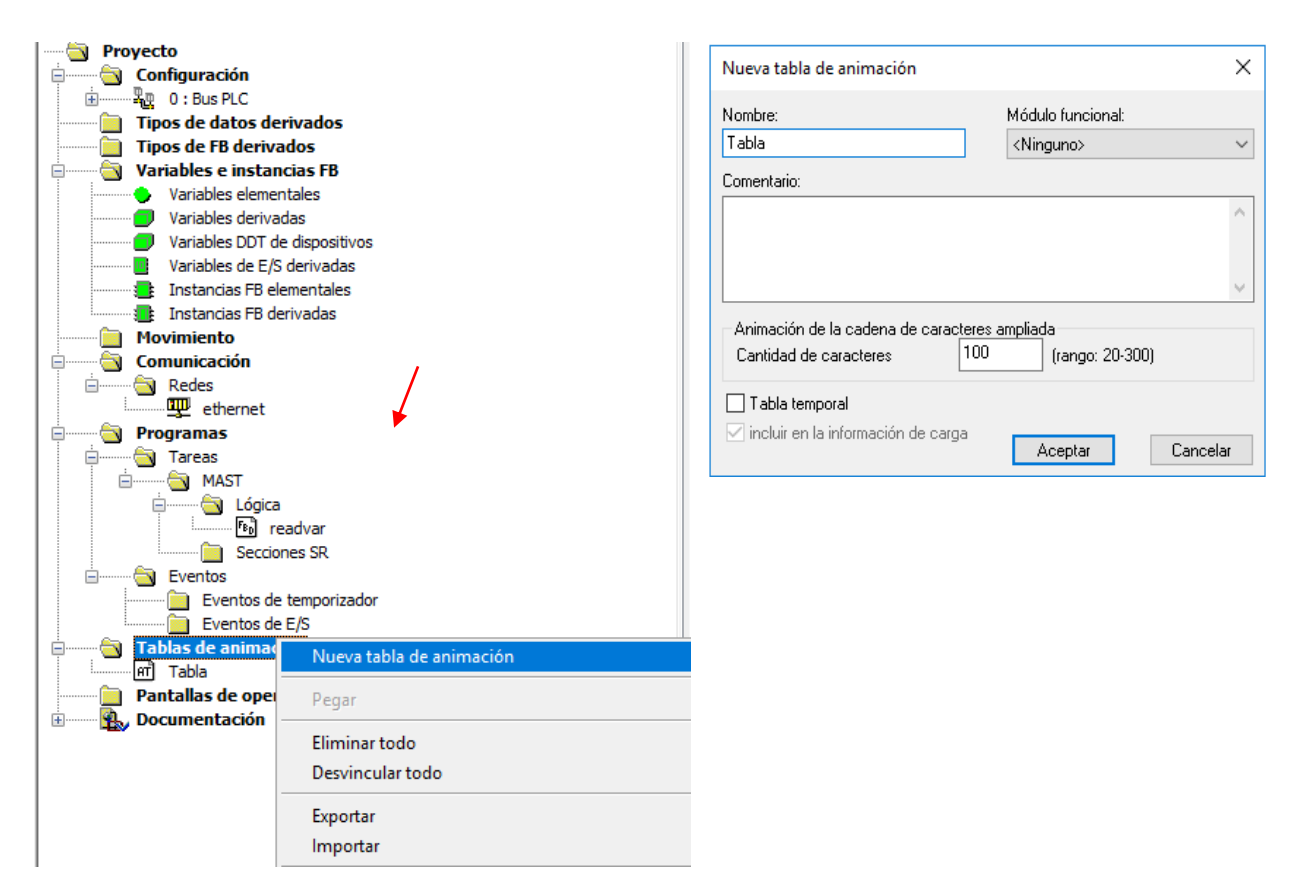

*Cree una tabla de animación haciendo click derecho*

*Luego en la tabla creada, debe ingresar manualmente los siguientes nombres*:

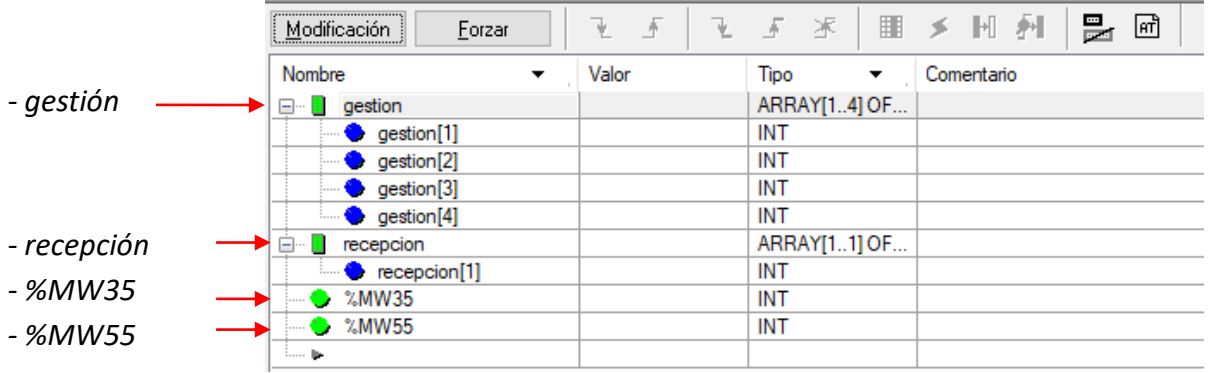

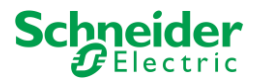

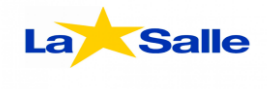

*Luego haga click en la opción "Modificación" e inserte en la fila de %MW35, sobre la columna "VALOR", los valores 0,1 o 2 dependiendo si quiere parar el motor (0), o quiera que gire (1 y 2).*

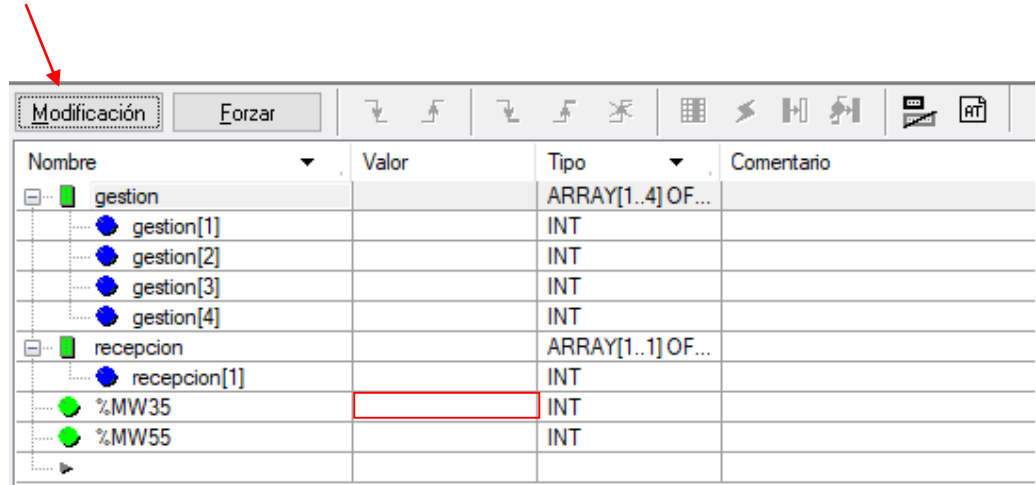